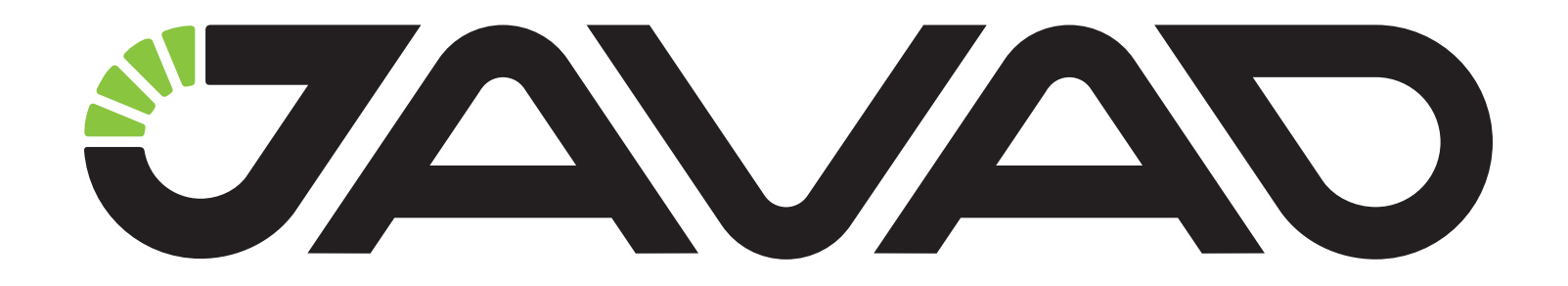

## HPT404BT

## **UHF Modem**

## **User manual**

**Version 2.2**

**Last Revised May 4, 2017**

**All contents in this manual are copyrighted by JAVAD GNSS. All rights reserved. The information contained herein may not be used, accessed, copied, stored, displayed, sold, modified, published, or distributed, or otherwise reproduced without express written consent from JAVAD GNSS.**

© JAVAD GNSS Inc., 2017

www.javad.com

## **Table of Contents**

**Terms and Conditions 5 Regulatory Information 6** FCC Class A Compliance 6 Canadian Emissions Labeling Requirements 6 Industry Canada 6 **WEEE Directive 7 Screen Captures 7 Technical Assistance 7 Getting Acquainted 8**  $IFDs 8$ Data and Power Port 8 External Antenna Connector and Bluetooth Antenna 9 Mounting Bracket 9 Cables 9 Literature 9 External Antenna 9 Storage Precautions 9 **Powering HPT404BT 10** Power supply requirements 10 **Antenna Installation 10 Installing ModemVU 11**

## **Connecting HPT404BT and Computer 11** Connecting through serial port 11 Connecting through USB port 12 Connecting through Bluetooth® 12 **Connecting HPT404BT and TRIUMPH-1/1M 12 Configuring HPT404BT 13** Simplex Protocol 13 **Checking Firmware Version 14 Loading New Firmware 14 Bluetooth Configuration 15 Command Line Interface Convention 16** Software Switching to Command Mode 17 Hardware Switching to Command Mode 17 Switching to Data Mode 17 **Networking Commands 17** LINK 17 **Serial Interfacing Commands19** DPORT 19 IMPORT 19 **Special Commands 20** BOOT 20 HFI $P$  20 SAVE 20

SLEEP<sub>20</sub> **Diagnostics and Identification Commands 20** INFO 20 STATE 21 **General Radio Specifications 22** Environmental Specifications22 Transmitter Specifications 22 Receiver Specifications 23 **Compliance 23 Connector Specifications 23** DB15 Connector 23 **External Antenna RF Connector 23**

## **Preface**

Thank you for purchasing this product. The materials available in this Manual (the "Manual") have been prepared by JAVAD GNSS, Inc. ("JAVAD GNSS") for owners of JAVAD GNSS products. It is designed to assist owners with the use of HPT404BT and its use is subject to these terms and conditions (the "Terms and Conditions").

**Note:** Please read these Terms and Conditions carefully.

## **Terms and Conditions**

USE – JAVAD GNSS modems are designed to be used by a professional. The user is expected to have a good knowledge and understanding of the user and safety instructions before operating, inspecting or adjusting.

COPYRIGHT – All information contained in this Manual is the intellectual property of, and copyrighted material of JAVAD GNSS. All rights are reserved. You may not use, access, copy, store, display, create derivative works of, sell, modify, publish, distribute, or allow any third party access to, any graphics, content, information or data in this Manual without JAVAD GNSS' express written consent and may only use such information for the care and operation of your HPT404BT. The information and data in this Manual are a valuable asset of JAVAD GNSS and are developed by the expenditure of considerable work, time and money, and are the result of original selection, coordination and arrangement by JAVAD GNSS.

TRADEMARKS – HPT404BT™, TRIUMPH™, ModemVU™, JAVAD GNSS® are trademarks or registered trademarks of JAVAD GNSS. Windows® is a registered trademark of Microsoft Corporation; Bluetooth® word mark is owned by the Bluetooth SIG, Inc. Product and company names mentioned

herein may be trademarks of their respective owners.

DISCLAIMER OF WARRANTY – EXCEPT FOR ANY WARRANTIES IN THIS MANUAL OR A WARRANTY CARD ACCOMPANYING THE PRODUCT, THIS MANUAL AND THE HPT404BT MODEM

www.javad.com 5

ARE PROVIDED "AS-IS." THERE ARE NO OTHER WARRANTIES. JAVAD GNSS DISCLAIMS ANY IMPLIED WARRANTY OF MERCHANTABILITY OR FITNESS FOR ANY PARTICULAR USE OR PURPOSE. JAVAD GNSS AND ITS DISTRIBUTORS SHALL NOT BE LIABLE FOR TECHNICAL OR EDITORIAL ERRORS OR OMISSIONS CONTAINED HEREIN; NOR FOR INCIDENTAL OR CONSEQUENTIAL DAMAGES RESULTING FROM THE FURNISHING, PERFORMANCE OR USE OF THIS MATERIAL OR THE HPT404BT MODEM. SUCH DISCLAIMED DAMAGES INCLUDE BUT ARE NOT LIMITED TO LOSS OF TIME, LOSS OR DESTRUCTION OF DATA, LOSS OF PROFIT, SAVINGS OR REVENUE, OR LOSS OF THE PRODUCT'S USE. IN ADDITION, JAVAD GNSS IS NOT RESPONSIBLE OR LIABLE FOR DAMAGES OR COSTS INCURRED IN CONNECTION WITH OBTAINING SUBSTITUTE PRODUCTS OR SOFTWARE, CLAIMS BY OTHERS, INCONVENIENCE, OR ANY OTHER COSTS. IN ANY EVENT, JAVAD GNSS SHALL HAVE NO LIABILITY FOR DAMAGES OR OTHERWISE TO YOU OR ANY OTHER PERSON OR ENTITY IN EXCESS OF THE PURCHASE PRICE FOR HPT404BT.

LICENSE AGREEMENT – Use of any computer programs or software supplied by JAVAD GNSS or downloaded from a JAVAD GNSS website (the "Software") in connection with HPT404BT constitutes acceptance of these Terms and Conditions in this Manual and an agreement to abide by these Terms and Conditions. The user is granted a personal, non-exclusive, non-transferable license to use such Software under the terms stated herein and in any case only with a single HPT404BT or single computer. You may not assign or transfer the Software or this license without the express written consent of JAVAD GNSS. This license is effective until terminated. You may terminate the license at any time by destroying the Software and Manual. JAVAD GNSS may terminate the license if you fail to comply with any of the Terms or Conditions. You agree to destroy the Software and manual upon termination of your use of HPT404BT. All ownership, copyright and other intellectual property rights in and to the Software belong to JAVAD GNSS. If these license terms are not acceptable, return any unused software and manual.

CONFIDENTIALITY – This Manual, its contents and the Software (collectively, the "Confidential Information") are the confidential and proprietary information of JAVAD GNSS. You agree to treat JAVAD GNSS' Confidential Information with a degree of care no less stringent that the degree of care you would use in safeguarding your own most valuable trade secrets. Nothing in this paragraph shall restrict you from disclosing Confidential Information to your employees as may be necessary or appropriate to operate or care for HPT404BT. Such employees must also keep the Confidentiality Information confidential. In the event you become legally compelled to disclose any of the Confidential Information, you shall give JAVAD GNSS immediate notice so that it may seek a protective order or other appropriate remedy.

WEBSITE; OTHER STATEMENTS – No statement contained at the JAVAD GNSS website (or any other website) or in any other advertisements or JAVAD GNSS literature or made by an employee or independent contractor of JAVAD GNSS modifies these Terms and Conditions (including the Software license, warranty and limitation of liability).

SAFETY – Improper use of HPT404BT can lead to injury to persons or property and/or malfunction of the product. The HPT404BT modem should only be repaired by authorized JAVAD GNSS warranty service centers. Users should review and heed the safety warnings in Appendix C.

MISCELLANEOUS – The above Terms and Conditions may be amended, modified, superseded, or canceled, at any time by JAVAD GNSS. The above Terms and Conditions will be governed by, and construed in accordance with, the laws of the State of California, without reference to conflict of laws.

## **Regulatory Information**

A license may be required for operation.

#### **FCC Class A Compliance**

This equipment has been tested and found to comply with the limits for a Class A digital device, pursuant to part 15 of the FCC Rules. These limits are designed to provide reasonable protection against harmful interference when the equipment is operated in a commercial environment. This equipment generates, uses, and can radiate radio frequency energy and, if not installed and used in accordance with the instruction manual, may cause harmful interference to radio communications. Operation of this equipment in a residential area is likely to cause harmful interference in which case the user will be required to correct the interference at his own expense.

**CAUTION:** Any changes or modifications to the equipment not expressly approved by the party responsible for compliance could void your authority to operate such equipment.

#### **Canadian Emissions Labeling Requirements**

This Class A digital apparatus meets all requirements of the Canadian Interference-Causing Equipment Regulations.

Cet appareil numérique de la classe A respecte toutes les exigences du Réglement sur le matériel brouilleur du Canada.

#### **Industry Canada**

The term "IC:" before the equipment certification number only signifies that the Industry Canada technical specifications were met.

## **WEEE Directive**

The following information is for EU-member states only: The use of the symbol indicates that this product may not be treated as household waste. By ensuring this product is disposed of correctly, you will help prevent potential negative consequences for the environment and human health, which could otherwise be caused by inappropriate waste handling of this product. For more detailed information about the take-back and recycling of this product, please contact your supplier where you purchased the product or consult.

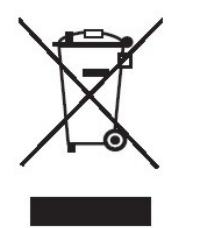

## **Technical Assistance**

If you have a problem and cannot find the information you need in the product documentation, contact your local dealer. Alternatively, request technical support using the JAVAD GNSS World Wide Web site at: www. javad.com.

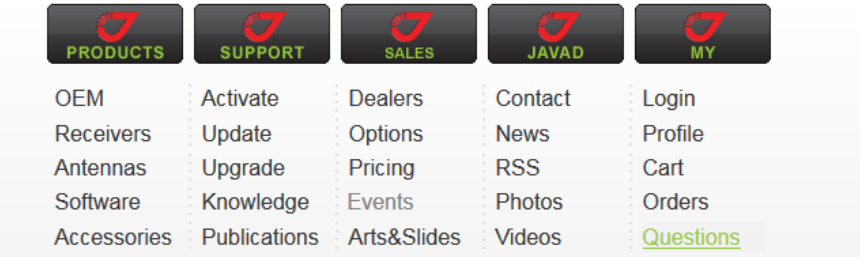

Ask us questions and view our answers from over 20 highly qualified specialists (including Javad himself). It is much better than e-mails, or phone calls

## **Manual Conventions**

*This manual uses the following conventions:*

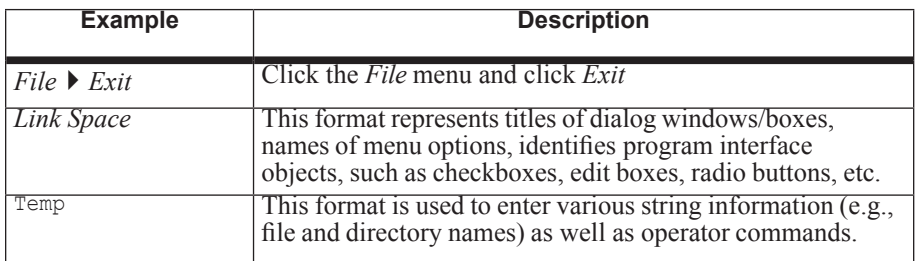

## **Screen Captures**

This manual includes sample screen captures. Your actual screen can look slightly different from the sample screen due to the modem you have connected, operating system used and settings you have specified. This is normal and not a cause for concern.

## **Introduction**

External extra rugged digital high power UHF radio transceiver programmable in frequency ranges from 406 to 470 MHz. It has GMSK, DBPSK, DQPSK, 4FSK, D8PSK, and D16QAM modulations with advanced forward error correction and data scrambling. The output power is programmable up to 4 W.

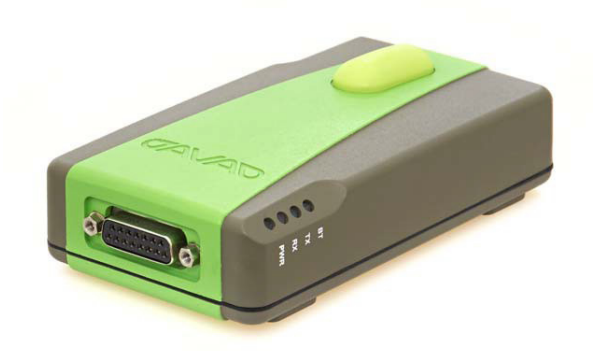

**Figure 1. HPT404BT**

The HPT404BT radio transceiver provides a high-speed Point-to-Point and Point-to-Multipoint wireless data transfer at up to 38.4 kbps. HPT404BT supports user selectable modulation techniques (GMSK, 4FSK, DBPSK, DQPSK, D8PSK, or D16QAM), which allows the user to achieve the highest data speed for a given range (up to 16 miles / 26 km). It also includes a selectable error correction, which improves the functioning of the radio modem under interference.

The sophisticated features of HPT404BT include data scrambling, frequency hopping, user selectable transmit output power level, low power consumption sleep modes, autoscanning and plug-and-play installation for remote terminals.

The built-in software tools provide the wireless link testing, unit's status and error statistics monitoring as well as unit's settings change over the air.

The firmware of the HPT404BT radio transceiver resides in a flash memory. The updating of the radio modem programs is entirely software-based. The flash memory is re-programmable through an RS232 interface, USB, Bluetooth, or over the air. The unit's user settings can be changed through the FieldCAD, Tracy, ModemVU Software or through the built-in Command Line interface (CLI).

## **Getting Acquainted**

The HPT404BT is a rugged and very powerful external radio transceiver 146 mm wide 75 mm deep 44 mm high, weighs 488 g.

#### **LEDs**

External LED's (see Figure 2) are used for Link and Line status indication:

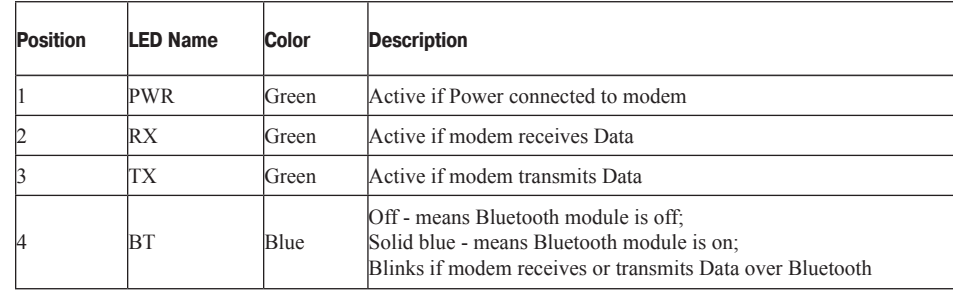

#### **Data and Power Port**

The HPT404BT data and power port is placed on the front of the unit.

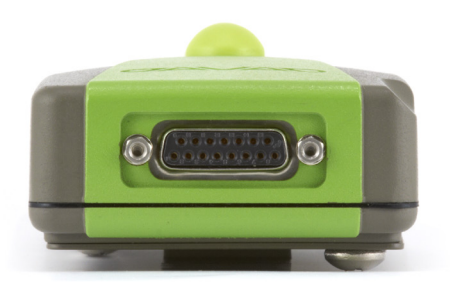

**Figure 2. HPT404BT front side**

Through the DB15 port the HPT404BT can be connected to PC with Accessory Data-Ser-Pwr Cable, DB9/DB15/SAE (6ft/1.8m) p/n 14- 578108-02, or with JAVAD GNSS receiver with Accessory Data-Ser- Pwr Cable, ODU-7/DB15/SAE (6ft/1,8m) p/n 14-578110-02 and can be powered. See "Powering HPT404BT" on page 13 for detailed information.

#### **External Antenna Connector and Bluetooth Antenna**

The external antenna connects to the TNC external antenna connector and Bluetooth antenna connects to the SMA connector which are placed on the back panel of HPT404BT.

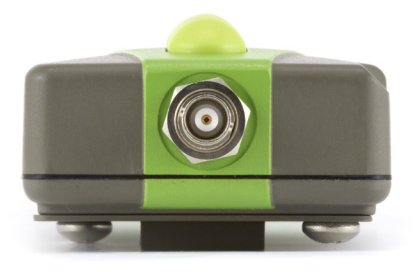

**Figure 3. External Connector and Bluetooth Antenna**

#### **Mounting Bracket**

The mounting bracket connects the modem to a standard pole/adapter.

### **Cables**

The HPT404BT package includes standard communication and power cables for configuring the modem and providing a power source to the modem.

Accessory Data-Ser-Pwr Cable, DB9/DB15/SAE (6ft/1.8m) p/n 14-578108-02

Power Cable, Auto Clips/SAE p/n 14-578127-01

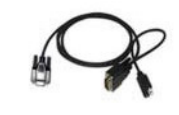

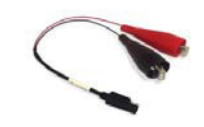

#### **Literature**

HPT404BT literature, including manuals and other product information are available on the JAVAD GNSS website (http://www.javad.com):

#### **External Antenna**

Antenna type depends on the site requirements, and may be directional or omni-directional.

**Warning:** Do not use HPT404BT without antenna to avoid serious damage of your device.

#### **Storage Precautions**

Always clean the instrument after use. Wipe off dust with a cleaning brush, then wipe off dirt with a soft cloth.

Store in a location with a temperature of -40°... +85°C, and no exposure to direct sunlight.

Use a clean cloth, moistened with a neutral detergent or water, to clean the modem. Never use an abrasive cleaner, ether, thinner benzene, or other solvents.

Always make sure the instrument is completely dry before storing. Dry the modem with a soft, clean cloth.

## **Configuration**

## **Powering HPT404BT**

To power HPT404BT use the Battery kit 1 (p/n 99-587300-10).

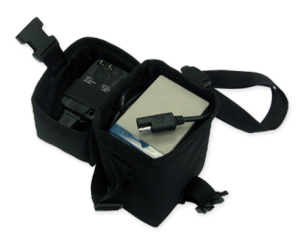

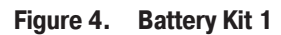

#### **Power supply requirements**

A single external power supply is necessary to operate HPT404BT. The external power supply needs to be Listed for US and Certified for EU countries, it needs also to be a Limited Power Source and rated for Outdoor Use and have an output rated for  $+9$  ...  $+36V$ , 4A. This may not be the same range as other JAVAD GNSS products with which you are familiar.

**CAUTION:** To avoid the introduction of hazards when operating and installing, before connecting of the equipment to the supply, make sure that the supply meets local and national safety ordinances and matches the equipment's voltage and current requirements.

**CAUTION:** Never attempt any maintenance or cleaning of the supply while plugged in. Always remove supply from AC power before attempting service or cleaning.

Warning: If the voltage supplied is below the minimum specification, the modem will suspend operation. If the voltage supplied is above the maximum specification, the modem may be permanently damaged, voiding your warranty.

Make sure cords are located so that will not be stepped on, tripped over, or otherwise subjected to damage or stress. Do not operate equipment with a damaged cord or plug – replace immediately. To reduce the risk of damage to the equipment, pull by the plug body rather than the output cord when

disconnecting the equipment.

Do not operate the supply if it has received a sharp blow, been dropped, or otherwise damaged. Do not disassemble the supply.

Warning: Before connecting the external power source and the modem, make sure that the power source matches the modem's voltage and current requirements.

## **Antenna Installation**

**Warning:** To avoid the equipment serious damage, do not switch the modem to transmit mode if RF antenna is not connected!

Select the type of antenna that best fits your application and the one that offers the highest dB gain. In addition, setup your system in the highest possible location to minimize obstacles between the transmitting and receiving systems. Always place the antenna on the highest point available. At a minimum, set the antenna to at least ten feet above the terrain using an antenna mast.

Some antennas intended to be attached to the pole mount adapter (p/n 14-578117-01) are designed to be operated with a ground plane and some without it. Antennas operating without ground plane marked in our catalogue as NGP, e.g. UHF NGP Antenna 1/2, 2.4 dB gain, NMO:

- UHF NGP Antenna 406-430 MHz, 1/2, 2.4 dBd gain, NMO
- UHF NGP Antenna 430-450 MHz, 1/2, 2.4 dBd gain, NMO
- UHF NGP Antenna 450-470 MHz, 1/2, 2.4 dBd gain, NMO

Theses antennas are NO GROUND PLANE antennas with gain 2.4 dB and NMO specified connector type with should match with your antenna adapter (pole mount or magnet mount). Antennas designed to be operated with ground plane

- UHF Antenna 406-430 MHz, 5/8, 5 dBd gain, NMO
- UHF Antenna 430-450 MHz, 5/8, 5 dBd gain, NMO
- UHF Antenna 450-455 MHz, 5/8, 5 dBd gain, NMO
- UHF Antenna 455-460 MHz, 5/8, 5 dBd gain, NMO
- UHF Antenna 460-465 MHz, 5/8, 5 dBd gain, NMO
- UHF Antenna 465-470 MHz, 5/8, 5 dBd gain, NMO

provide better gain, but to achieve the best performance of your antenna, add a UHF Antenna Ground Plane Disk (p/n 10-587400-01) to the bottom of the antenna for a ground plane. UHF antenna Ground Plane disk improves VSWR and as result increase RF power delivered from transmitter to antenna and system distance range.

To install antenna with ground plane disc:

- Unscrew the cone-shaped cable part;
- Place the ground plane disc between cable parts and screw all parts together;
- Attach cable with ground plane to the UHF antenna;
- Place the antenna on the pole.

Use coaxial cable and connectors that are impedance-matched with the radio equipment, and make sure to use the shortest length of cable to move the signal between the radio and the antenna:

- UHF Ant Cable TNC/Pole Mount, 12ft
- UHF Ant Cable TNC/Magn Mount, 12ft.

## **Installing ModemVU**

ModemVUTM is a Windows® application is a configuration program for the radio modem. ModemVU is available from the JAVAD GNSS website.

**Note:** Refer to the ModemVU Software Manual for full details on installing and using ModemVU Software.

ModemVU is JAVAD GNSS's configuration utility for external modems and modems embedded in JAVAD GNSS modems. ModemVU provides the following functions:

- Connecting a computer to an UHF modem via a serial port.
- Displaying information about the radio modem installed in the modem.
- Programming the radio modem's settings.
- Loading the new modem firmware.

To configure the HPT435BT modem, have the following ready:

• Computer running Windows®;

- ModemVU Software installed on the computer;
- A serial cable.
- If downloading the program from the website, extract the program files into a folder on your hard drive.
- Navigate to the location of the ModemVU program and double-click the Setup.exe icon.
- Follow the on-screen installation instructions. Click Next to continue, Back to get back to previous step, or Cancel to quit the installation.
- Keep the default installation location or select a new location.
- Click Finish to complete the installation.
- If desired, create a shortcut on the computer's desktop for quick access to ModemVU. To uninstall ModemVU use the Start menu on your computer:
- Navigate to the location of the ModemVU program and double-click the Setup.exe icon.
- Follow the on-screen installation instructions.

## **Connecting HPT404BT and Computer**

Once you have established a connection between the modem and the computer, you will be able to:

- Configure the modem and its components
- Send commands to the modem

Use ModemVU to load new firmware to the modem.

### **Connecting through serial port**

To configure, or maintain HPT404BT, you need to connect the modem and a computer using an Accessory Data-Ser-Pwr Cable, DB9/DB15/SAE (1,8m), p/n14-578108-02.

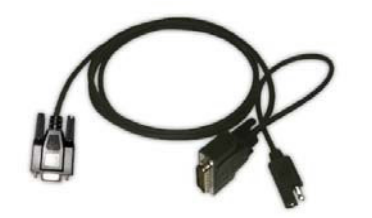

**Figure 5. Accessory Data-Ser-Pwr Cables DB9/DB15/SAE**

#### **Connecting through USB port**

Make sure the computer has special USB driver installed (available from www.javad.com) before continuing. To configure, or maintain HPT404BT using USB port, you need to connect the modem and a computer using special cable (do not included in the standard kit) Access Data-Ser Cable, USB/DB15/ SAE (1,8m) (p/n 14-578123-02).

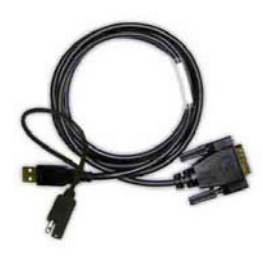

**Figure 6. Cable p/n 14-578123-01**

- Download the zip-archive with USB driver from www.javad.com;
- Extract the archive to the new empty folder;
- Connect the USB port of the computer to the data port of the modem at the switched off power supply by using of a cable.
- Turn on your computer.
- Power HPT404BT
- Widows will detect USB driver automatically. Otherwise it will ask to specify driver location. Select the folder with extracted file.

### **Connecting through Bluetooth®**

The HPT404BT modem contains Bluetooth® wireless technology that allows synchronization between the modem and any other external device that supports Bluetooth® wireless technology; for example, an IPAQ, or a computer with USB-to-Bluetooth® adapter or PCMCA-to-Bluetooth® adapter installed, etc.

HPT404BT and external device connection procedure varies slightly depending on the type of external device used. In general, the connection procedure is as follows:

**Note:** Refer to your Bluetooth®-enabled external device documentation for more detailed connection information.

- Turn on a Bluetooth®-enabled external device and your receiver. The default external device mode is Master; the modem's Bluetooth® module mode is Slave.
- Instruct the external device (Master) to search for the modem (Slave).
- Once the Master device detects the modem, use the procedure described in the external device's documentation to connect it with the modem.

## **Connecting HPT404BT and TRIUMPH-1/1M**

Connect the external HPT404BT UHF radio to receiver's port B with cable Accessory Data-Ser cable, ODU-7/DB15/SAE (6 ft./1,8m), p/n14- 578110-02.

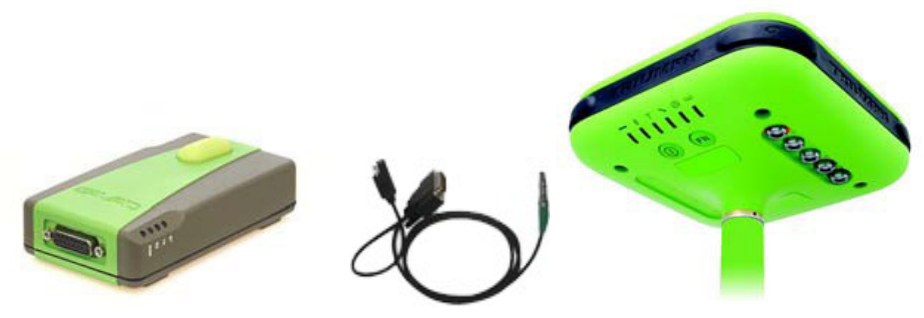

**Figure 7. Connecting HPT404BT and TRIUMPH-1**

Once you have established a connection between the modem and the TRIUMPH-1, you will be able to:

Configure the modem and its components through receiver;

- Send commands to the modem trough receiver:
- Use ModemVU to load new firmware to the modem

• Transmit/receive GNSS data.

## **Configuring HPT404BT**

Connect the computer and HPT404BT, as described in "Connecting HPT404BT and Computer".

- Turn on the modem.
- Start ModemVU.

Select the HPT404BT in the Options window, and click OK:

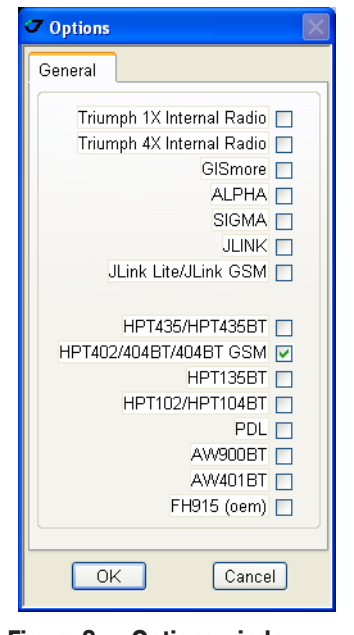

**Figure 8. Options window**

Select the COM port the HPT404BT modem is connected to. Click *Connect*.

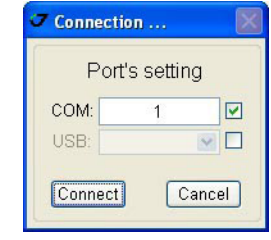

**Figure 9. Connect to ModemVU**

#### **Simplex Protocol**

When the HPT404BT modem is loaded with special firmware which supports Simplex protocol, the ModemVU general window will be like below:

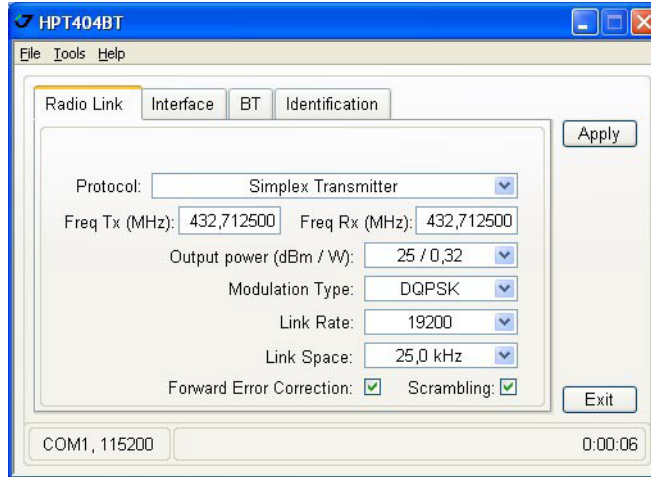

**Figure 10. Radio Link tab. Simplex protocol**

On the Radio Link tab, set the following parameters (Table 1) and click *Apply*.

Table 1. Modem Parameters for the Radio Link Tab.

| <b>Parameter</b> | <b>Base Modem</b>                                                        | Repeater         | <b>Rover Modem</b> |
|------------------|--------------------------------------------------------------------------|------------------|--------------------|
| Protocol         | Simplex Transmitter or<br>Simplex Transmitter to<br>Repeater             | Simplex Repeater | Simplex Receiver   |
|                  | For Base, Repeater, and Rover modems the protocol type must be the same. |                  |                    |

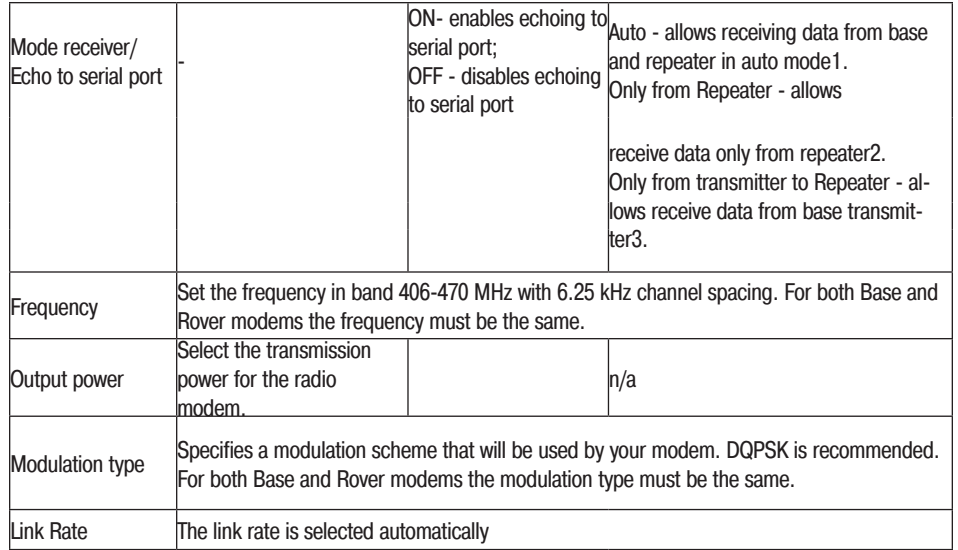

Simplex protocol is a communications protocol that is purely one-way, and where acknowledgments are not part of any application protocol.

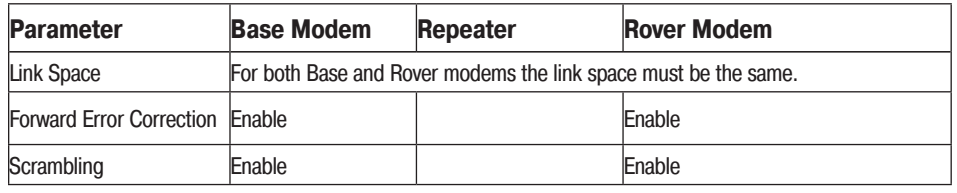

In Auto mode rover receives the data from both base transmitter and repeater. The sophisticated algo- rithm of data receiving allows the modem to eliminate any data doubling.

In this mode the incoming data from base transmitter will be ignored. In this mode the incoming data from repeater will be ignored.

When finished, click *File Disconnect.* 

## **Checking Firmware Version**

Use ModemVU to check the firmware version of your HPT404BT.

- Connect your modem and computer. See "Connecting HPT404BT and Computer" for this procedure.
- Start ModemVU. Select the HPT404BT and than the COM port and click Ok (see "Configuring HPT404BT").
- Click on Identification tab.

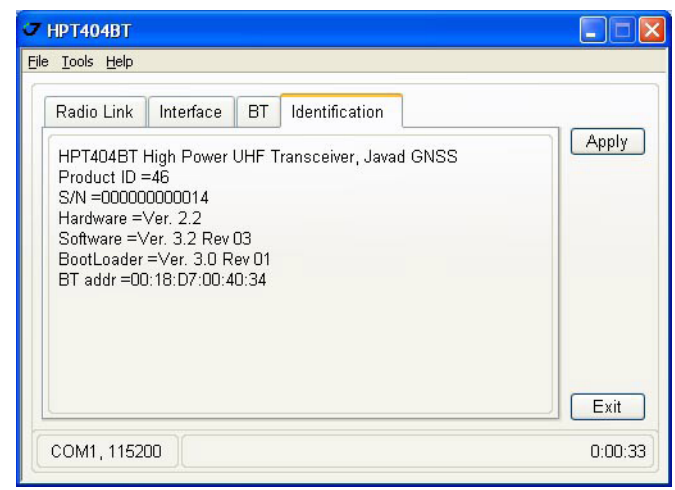

**Figure 11. Identification tab**

This tab lists important information about the hardware accessories and software properties.

• Click *File Disconnect*, then *File > Exit* to quit ModemVU.

## **Loading New Firmware**

The modem uses ModemVU to load firmware onto the modem. For more information, refer to the

**Note:** ModemVU Software Manual, available on the JAVAD GNSS website.

- Download the new firmware package to your computer.
- Connect your modem and computer, as described in "Connecting HPT404BT and Computer".
- Start ModemVU. Select the HPT404BT and than the COM port and click Ok (see "Configuring HPT404BT" ).
- Click the Serial Interface & Tools tab:
- Click Download Firmware button.

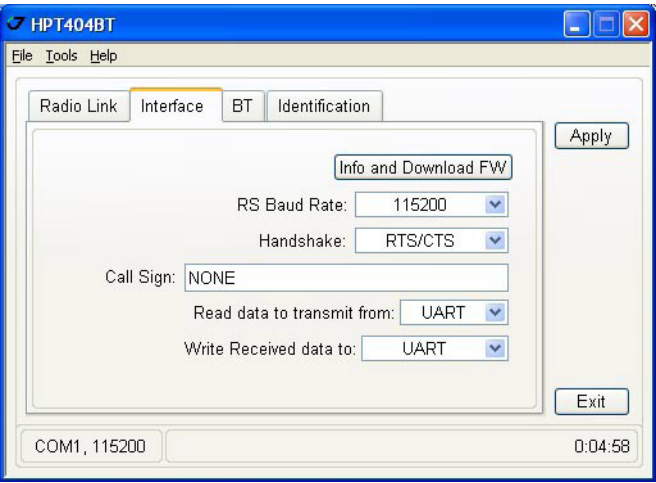

#### **Figure 12. Interface tab**

- Open the required firmware folder. Select the .xmd file and click OK.
- Wait until the new firmware version process will be complete.
- Click *File Disconnect*, then *File > Exit* to quit ModemVU.

## **Bluetooth Configuration**

Bluetooth module of HPT404BT can be configured in the BT tab. Use the BT drop down list to switch on/ off the module. The PIN code can be inserted in the PIN code field.

Click *Apply* to save settings and apply configurations.

# **Command line interface**

The built-in user-friendly Command Line Interface (CLI) allows user to perform a full configuration of the unit and read the statistics and alarm status. It is the most powerful tool to configure the unit. It makes changes to all possible settings that system will not be able to determine automatically.

The CLI commands allow user to configure and reconfigure the unit's settings. The user configuration parameters that could be changed through the CLI are:

- Data Port Settings
	- Baud Rate
	- Data Bits  $(8, 7)$
	- Parity (Odd, Even, None)
	- Flow control (None or RTS/CTS)
- Alarm Settings
- Radio Operation Modes
- Sleep modes
	- On/Off
	- Activate by internal real-time clock
	- Activate through RTS/CTS lines
	- Activate by external sense lines
	- Activate by any combination of the parameters mentioned before

**Note:** The unit's configuration that is set or modified through the CLI will be lost after unit's reboot, unless the saving operation is used to store a new setting in the unit's configuration file.

The CLI commands also provide filing operations, which include:

- Downloading Unit's Configuration files
- Software Images
- Uploading Unit's Configuration files

• Saving into the configuration files the configuration parameters modified through the CLI.

## **Command Line Interface Convention**

The following convention is implemented in HPT435BT Command Line Interface (CLI):

- The Carriage Return/Line Feed (CR/LF, 0x0D/0x0A) is a command delimiter.
- The Carriage Return/Line Feed (CR/LF, 0x0D/0x0A) is a reply delimiter followed by the "CLI>" prompt if Echo option is On.
- The Carriage Return/Line Feed (CR/LF, 0x0D/0x0A) is a reply delimiter if Echo option is Off (default option).
- The 2-digit number followed by " $\omega$ " in the unit's reply indicates the error code (refer to Table 3 for description), if Echo Off is selected, otherwise the error message is displayed.
- A successfully performed command is replied by  $(200 \text{ code}, \text{ if Echo})$ Off is selected, otherwise the set value is replied.
- A command with the certain [Parameter Name] and blank [Parameter List] displays the current settings for a given parameter.
- To set the mode ordered by CLI commands as permanent User Setting (the setting automatically selected for the boot-up unit) the SAVE command must be asserted.
- A command followed by "/F" option displays the Parameters in the predefined frame format. The display frame format is unique for each command supporting "/F" option.

#### **Table 1. Command Line Interface Error Codes**

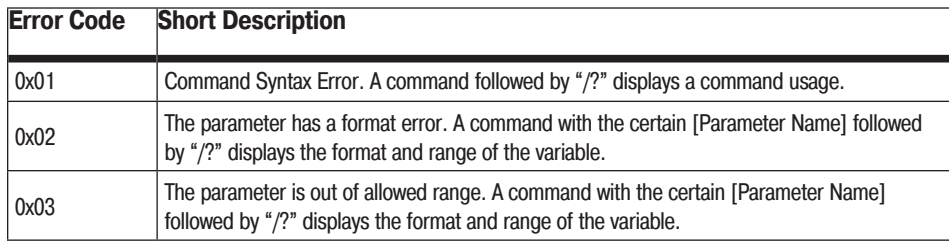

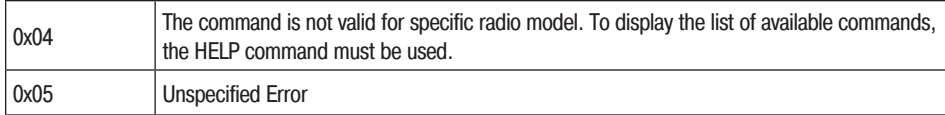

#### **Software Switching to Command Mode**

On power-up the radio modem is in data-mode. To switch to command mode the special byte-sequences with special meanings are used:

- Escape-Sequence: "+++" with 20 ms guard time before and after the command characters
- Escape-Acknowledge: "@00<CR><LF>"

20 ms toggling on CTS control line needed to acknowledge switching from Data to Command mode and vice versa.

#### **Happy Flow**

• In data-mode the unit starts looking for the Escape-sequence if there is no data from DTE (Data Terminal Equipment) for more than 20 ms (Start Guard Time).

• If the unit detects the Escape-Sequence:

• The transmitter continues sending over the air the data received from DTE before Escape- Sequence and buffers the data from DTE;

• The Receiver immediately stops forwarding to DTE the data received over the air and buffers it instead.

• The radio unit waits for 20 ms and then sends Escape-Acknowledge to DTE if there is no data from DTE during 20 ms of Stop Guard Time.

• The unit goes to command mode and discards Escape-Sequence from input buffer. The modem is immediately ready to receive commands. At the same time it continues buffering the data received over the air since step 2.

#### **Escape-Sequence in Data**

During its waiting in step 3, the unit receives data from DTE:

• The unit sends buffered Escape-Sequence from DTE to the air;

• The unit sends all buffered data received from the air since step 2 to DTE and stays in data-mode (i.e. transmits data received from DTE over the air – including the just received, unexpected, data and forwards data received over the air to DTE.)

#### **Hardware Switching to Command Mode**

As alternative to Software Switching, the switching through the MP/DP (Data Terminal Ready, DTR) control line can be used. To set Command Mode, the DTE must assert DTR signal active and then passive. By falling edge of DTR signal the unit goes to command mode and then sends Escape- Acknowledge to DTE ("@00<CR><LF>").

20 ms toggling on CTS control line needed to acknowledge switching from Data to Command mode and vice versa.

**Note:** The powered up radio modem by default goes to Data Mode regardless of DTR control line polarity.

### **Switching to Data Mode**

- DTE sends the CLI command "DATAMODE<CR><LF>" to the unit.
- Unit answers with Escape-Acknowledge  $($ <sub>n</sub> $@00<$ CR $>$ LF $>$ ") and immediately goes to datamode, so that the DTE can start sending data as soon as the Escape-Acknowledge has been received.

• If no valid CLI commands received from DTE within 1 minute, the unit will automatically switch back to data-mode.

## **Networking Commands**

## **LINK**

The LINK command is responsible for configuring radio's operation mode. It has parameters listed below.

**Note:** In parentheses is shown firmware version, which supports this parameter. If the firmware version is not specified, it means that this parameter is supported in both versions.

LINK *[Parameter Name] [Parameters List] [/?]*

| <b>Parameter Name Parameter List</b> |                                                                                                    |                                                                                                    | υαστ υπι<br>0 - No Retransmission in<br>1- There is Repeater Rem                                                                                      |
|--------------------------------------|----------------------------------------------------------------------------------------------------|----------------------------------------------------------------------------------------------------|----------------------------------------------------------------------------------------------------|
| PROT                                 | 1 - Simplex Transceiver<br>2 - Simplex Transceiver<br>7 - Trimtalk 450S transceiver<br>8 - Trimtalk 450S transceiver                                                                     | <b>RTR</b>                                                                                                    | <b>Rover Unit</b><br>0 - Auto Detect (Base or I<br>1 - Receive from Repeate<br>2 - Receive from Base                                                  |
|                                      | 9 - Transparent w/EOT Repeater<br>10 - Repeater (ArWest Proprietary protocol<br>11 - Transparent - Trmb Repeater                                                                         | <b>CLKCORR</b>                                                                                                    | 1 - Enable 4FSK clock cor<br>0 - Disable 4FSK clock co                                                                                                |
|                                      | 12 - Transparent w/EOT timeout Transceiver<br>13 - Transparent w/EOT timeout Transceiver<br>14 - STL Transceiver<br>15 - STL Transceiver<br>19 - Transparent w/EOT character Transceiver | <b>SNST</b>                                                                                                    | 0 - active AGC signal findi<br>1 - HIGH sensitivity level,<br>2 - MIDDLE sensitivity lev<br>3 - LOW sensitivity level -<br>4 - Keep last successfully |
|                                      | 20 - Transparent w/EOT character Transceiver<br>23 - TT450S(HW) Transceiver<br>24 - TT450S(HW) Transceiver<br>25 - Trimmark3 Transceiver                                                 | <b>SYNRT</b>                                                                                                    | $0$ - default value = 4 sec.<br>1 - do not reset the LNA a<br>N - Set Demodulator rese                                                                |
|                                      | 26 - Trimmark3 Transceiver<br>27 - Trimmark   / e Transceiver<br>28 - Trimmark   /   e Transceiver                                                                                       | <b>CSIGN</b>                                                                                                    | sets/gets string type value<br>entered call sign can be le<br>accepted.                                                                               |
| <b>MOD</b>                           | 1- DBPSK<br>2 - DQPSK, a default settings<br>3 - D8PSK<br>4 - D16QAM<br>5 - GMSK                                                                                                    | <b>CMPT</b>                                                                                                    | sets/gets the compatibility<br>0 - Satel 3AS<br>1 - Satel Easy<br>$2 - ADL$                                                                           |
| <b>SPACE</b>                         | $6 - 4FSK$<br>0 - 25 kHz (12.5 kHz for Trimmark3 protocol) = 9600 symbols/s<br>1 - 12.5 kHz = $4800$ symbols/s<br>$2 - 6.25$ kHz = 2400 symbols/s                                        | <b>RXTX</b>                                                                                                    | sets/gets the Transceiver<br>0 - Transceiver<br>1 - Receive Only<br>2 - Transmit Only                                                                 |
|                                      | $3 - 20$ kHz = 7500 symbols/s<br>4 - 25 kHz = 19200 symbols/s (available for Trimmark3 protocol only)                                                                                    | <b>SNRM</b>                                                                                                    | sets/gets the SNRM pack<br>0 - Off (default)                                                                                                    |
| PWRB / PWRW                          | (25 - 46) / (320 - 35000) - RF output Power in dBm / mW                                                                                                    |                                                                                                    | $1 - On$                                                                                                    |
| FHOP (only for<br>firmware ver. 1.8) | (0 - 32) - Frequency Hoping Pattern number<br>LINK FHOP command can be processed only if the Channel Map (up to 32 channels)                                                             | <b>Note:</b> The frequency defined by CHAN<br>is selected. In the Frequency Hoping n<br>erate the random numbers smaller tha<br>frequency list. |                                                                                                    |
| <b>SCRAM</b>                         | 0 - No Scrambling (a default setting)<br>(1 - 255) - Seed for Pseudo-Random Sequence Generator                                                                                           |                                                                                                    |                                                                                                    |
| <b>FEC</b>                           | 0 - Disable Forward Error Correction (FEC), a default setting<br>1 - Enable Reed-Solomon encoding                                                                                        |                                                                                                    |                                                                                                    |
|                                      |                                                                                                    |                                                                                                    |                                                                                                    |

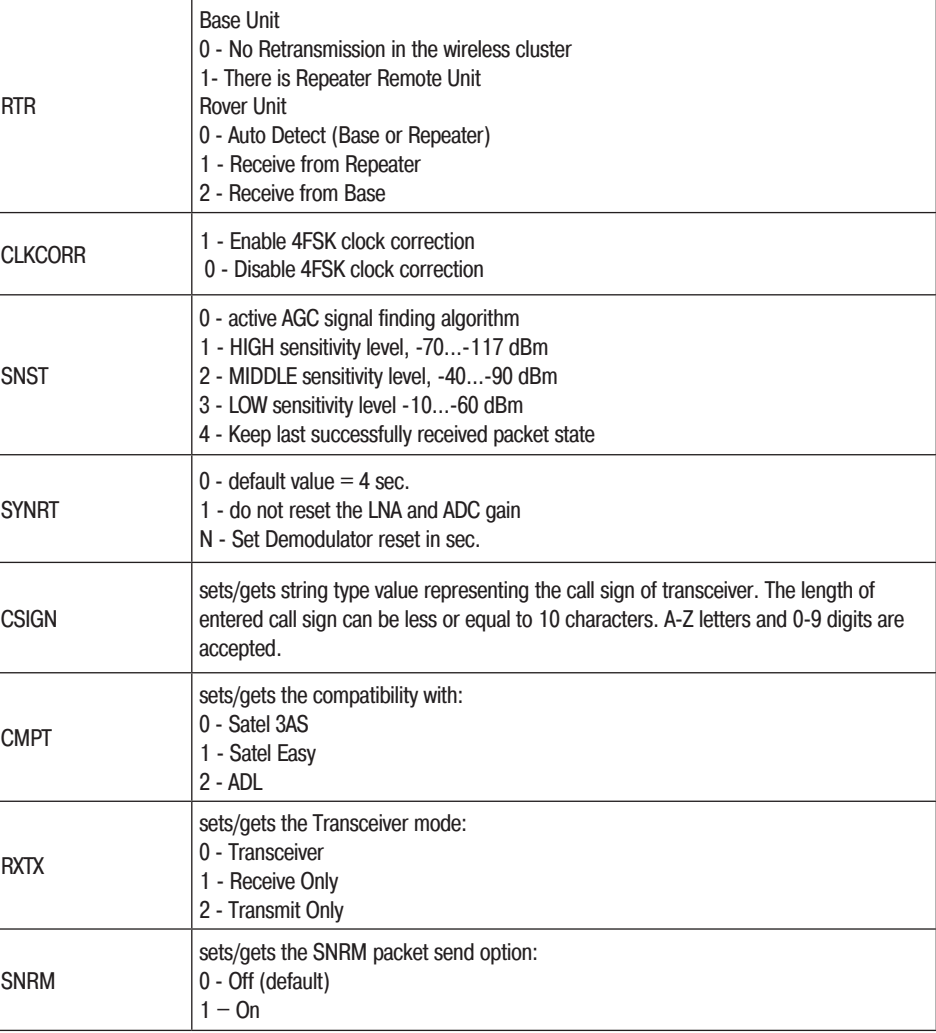

**Note:** The frequency defined by CHAN parameter is not valid if Frequency Hoping mode is selected. In the Frequency Hoping mode, the Frequency Pattern generator must generate the random numbers smaller than the number of frequencies listed in the unit's

## **Serial Interfacing Commands**

### **DPORT**

The DPORT is an object that responsible for data port interface configurations like Bit Rate, Flow Control, etc.

DPORT *[Parameter Name] [Parameters List] [/?]*

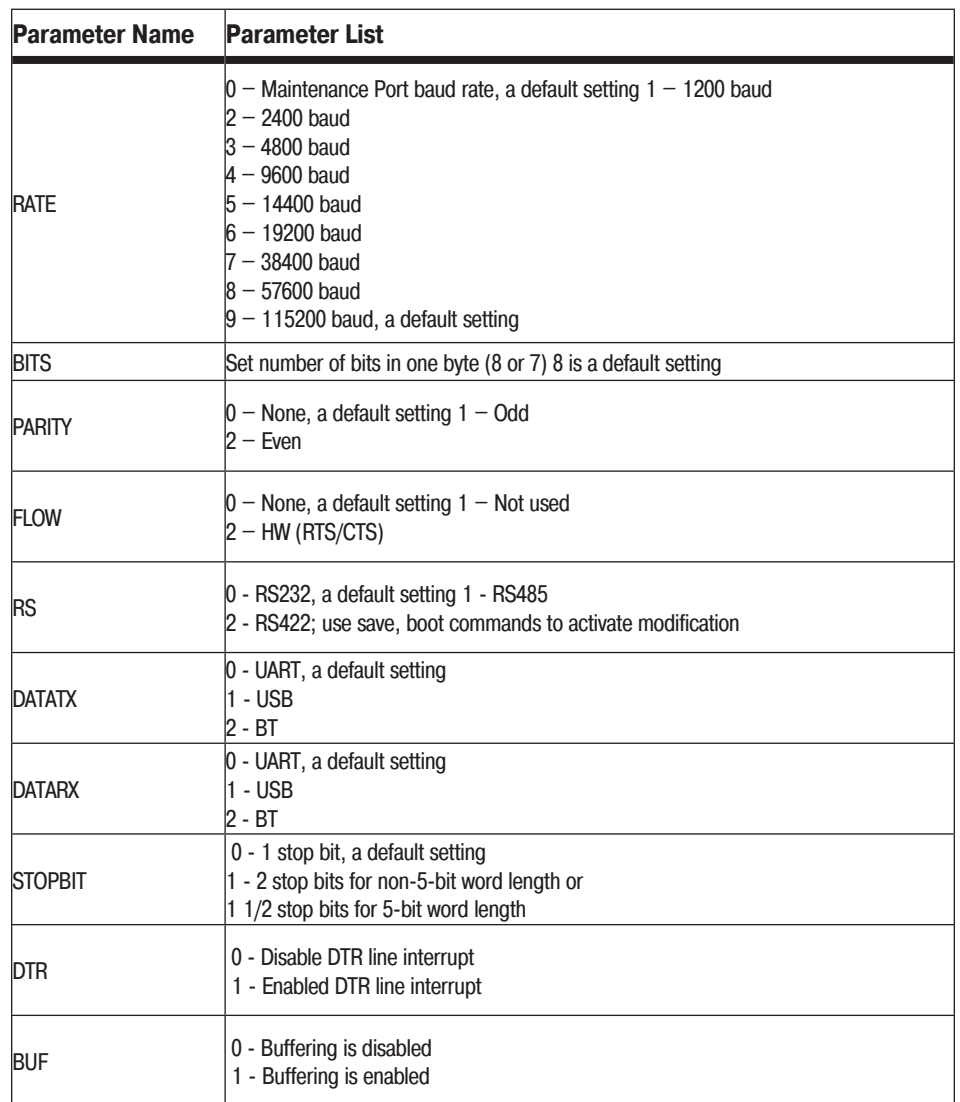

The response of command without Parameter Name indicates all values:

```
RATE =9BITS = 8PARITY =NONE
FLOW =HARDWARE
STOPBIT = 0DTR = 0RS = RS232DATATX =UART
DATARX =UART
BUF = 0
```
#### **IMPORT**

The MPORT is an object that responsible for maintenance serial port interface configurations such as data rate and number of bits in a byte.

MPORT *[Parameter Name] [Parameters List] [/?]*

| <b>Parameter Name</b> | <b>Parameter List</b>                                                                                                    |
|-----------------------|----------------------------------------------------------------------------------------------------|
| <b>RATE</b>           | $0 -$ Auto<br>$1 - 1200$ baud<br>$2 - 2400$ baud<br>$3 - 4800$ baud<br>$4 - 9600$ baud<br>$5 - 14400$ baud<br>$6 - 19200$ baud<br>$7 - 38400$ baud<br>$8 - 57600$ baud<br>$9 - 115200$ baud, a default setting |

**Note:** JAVAD GNSS radio modem's does not support data flow and parity on the maintenance serial port.The radio modem with none-dedicated maintenance serial port must keep CTS line always active in MPORT mode (DP/MP is low).

## **Special Commands**

## **BOOT**

The factory software image and default configuration is set for the new unit. The BOOT command is intended to reboot the unit using specified software image and selected configuration.

#### BOOT IMAGE BOOT CFG

The BOOT command with no parameters selects the user settings defined by the prior "parameterized" BOOT commands.

#### **HELP**

The HELP command types the list of all available commands:

```
HELP- Display this usage
```
BOOT- Reboot the unit

LINK- Set RF Link Operation Mode

DPORT- Set Data Port Configuration

MPORT- Set Maintenance Port Configuration

ALARM- Alarm Indication and Alarm Control Configuration SLEEP- Set Sleep Mode Configuration

```
STATE- Display Status and Statistics
```
SAVE- Save Current Configuration into Configuration File

INFO- Display Product ID along with Hardware/Software Versions

ATI- Display Product ID along with Hardware/Software Versions

MAP- Operates with Channel Map

DATAMODE- Exit Command Mode

[COMMAND] /?- Display Command Usage

### **SAVE**

The SAVE command is intended to store the unit's currently used configuration into the User Configuration file. The configuration stored in the User Configuration file is activated by automatically after unit's reboot.

### **SLEEP**

The SLEEP command determines the sleep mode parameters. The sleeping AW435BT can be activated by real-time CLK, DTR/RTS lines, and command received through TTL inputs. The user can select one, two, or all three conditions.

SLEEP *[Parameter Name] [Parameters List] [/?]*

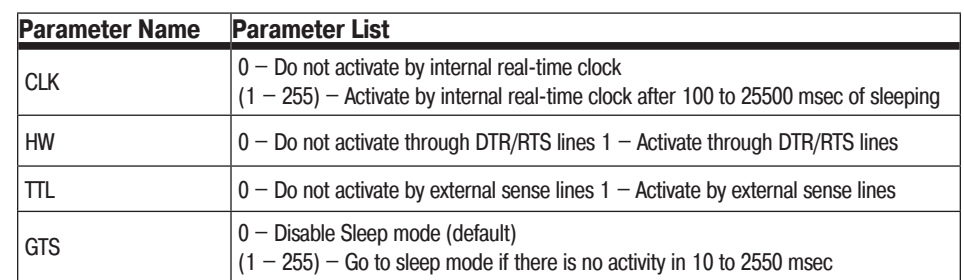

## **Diagnostics and Identification Commands**

#### **INFO**

The INFO command is used to retrieve the Radio ID along with its Hardware version, the loaded real- time software version/revision and BootLoader's version/revision.

INFO [*Parameter Name*] [*Parameters List*] [*/?*]

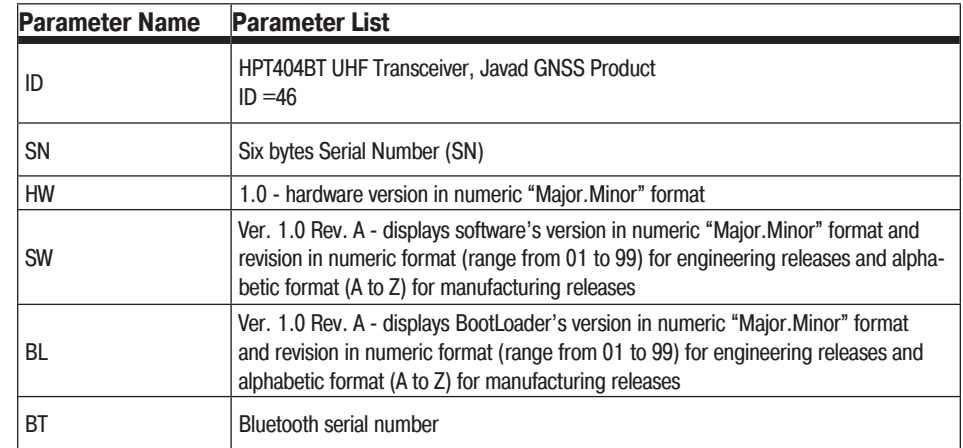

```
The INFO command without Parameter Name indicates all values:
HPT435BT High Power UHF Transceiver, Javad GNSS Product 
VHPA =11.87 V
ID = 35S/N =0000000123BB
Hardware =Ver. 3.3
Software =Ver. 1.8 Rev 04 B24 
BootLoader =Ver. 3.0 Rev 03 BT addr =00:18:D7:00:3C:C7
                                                          MODE =FIXED
                                                           BT = ONTXBYTE =0 B
                                                           RXBYTE =0 B
```
#### **STATE**

The STATE command is used to check the state of the wireless link, the unit in the link, and the alarm control lines.

STATE [*Parameter Name*] [*Parameters List*] [*/?*]

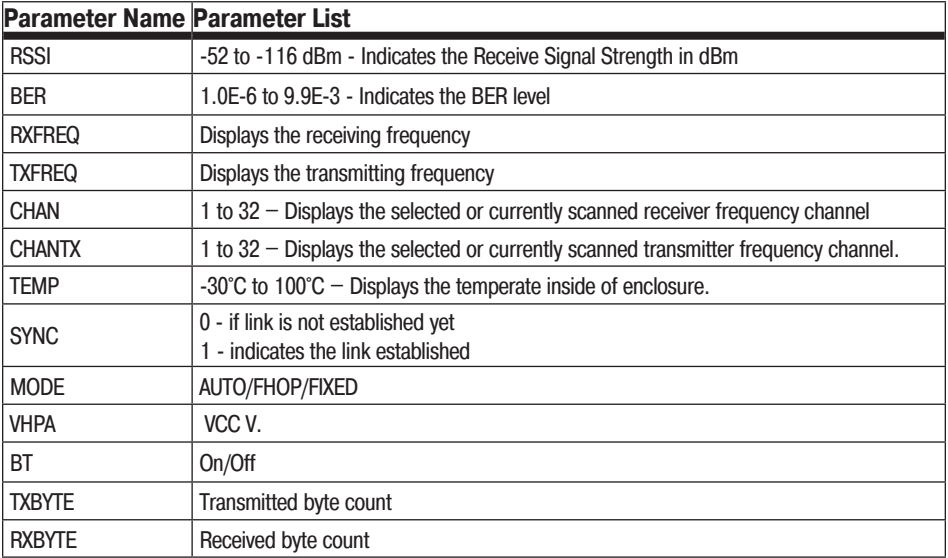

The STATE command without *Parameter Name* indicates all values as shown below:

```
RSSI = -147 dBm
BER =0E-0RXFREQ = 410.000000 MHzTXFREQ =410.000000 MHz
CHAN =-4CHANTX = -4TEMP = 36SYNC = 0
```
# **Specifications**

The following sections provide specifications for the modem and its inter-**Environmental Specifications** nal components.

## **General Radio Specifications**

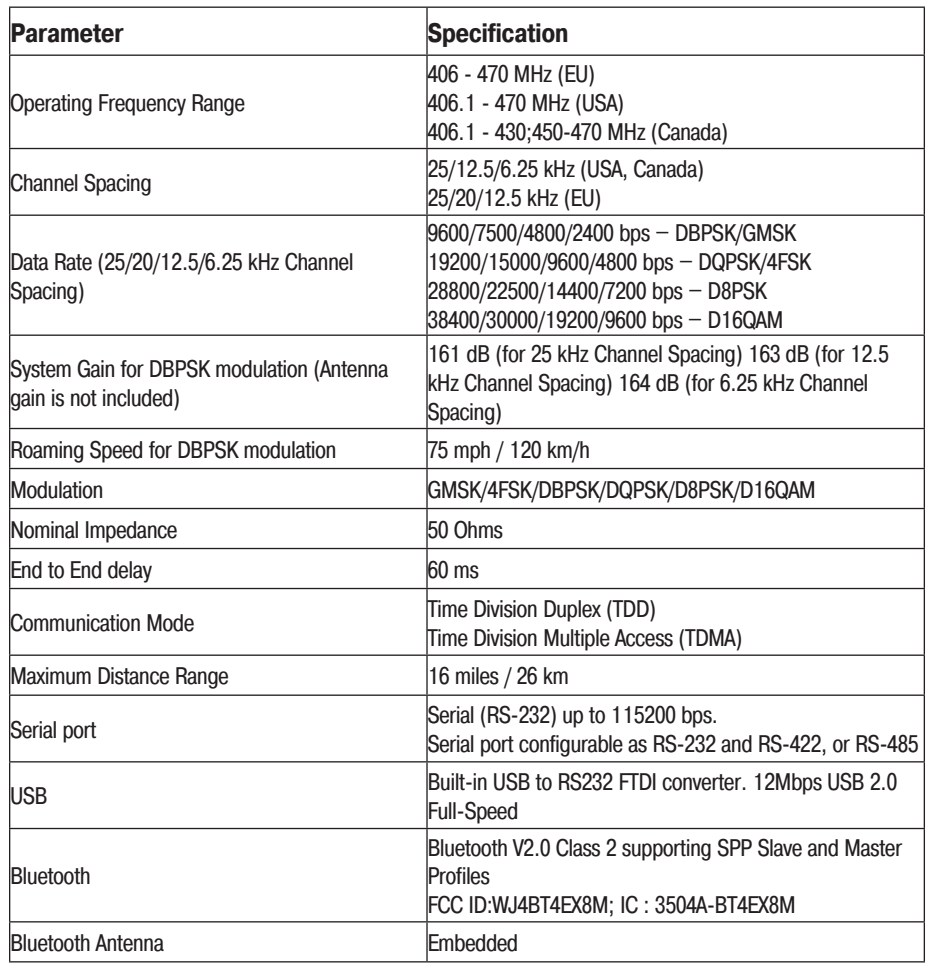

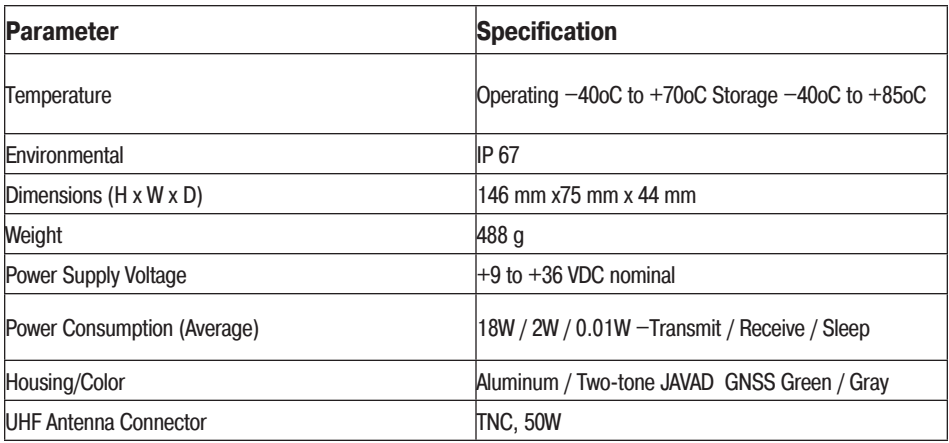

#### **Transmitter Specifications**

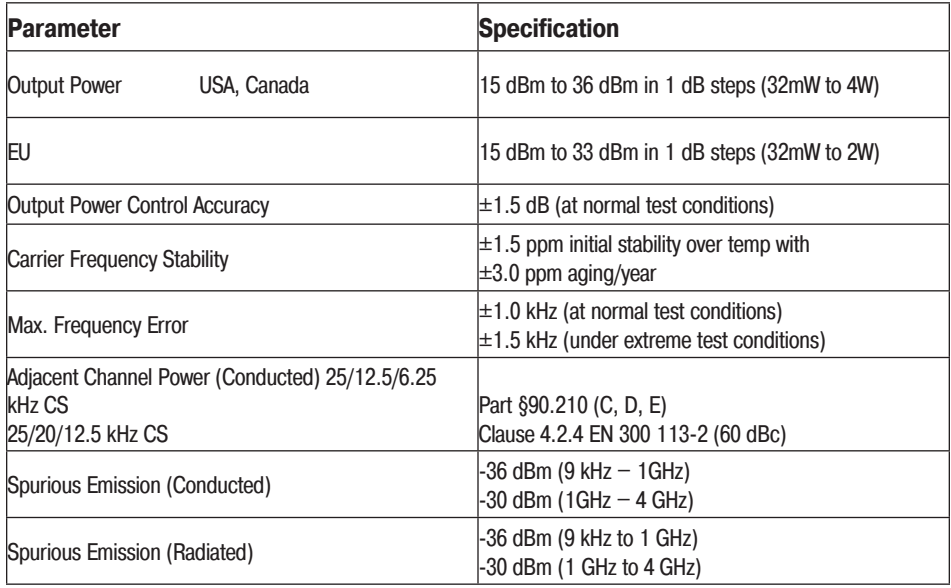

#### **Receiver Specifications**

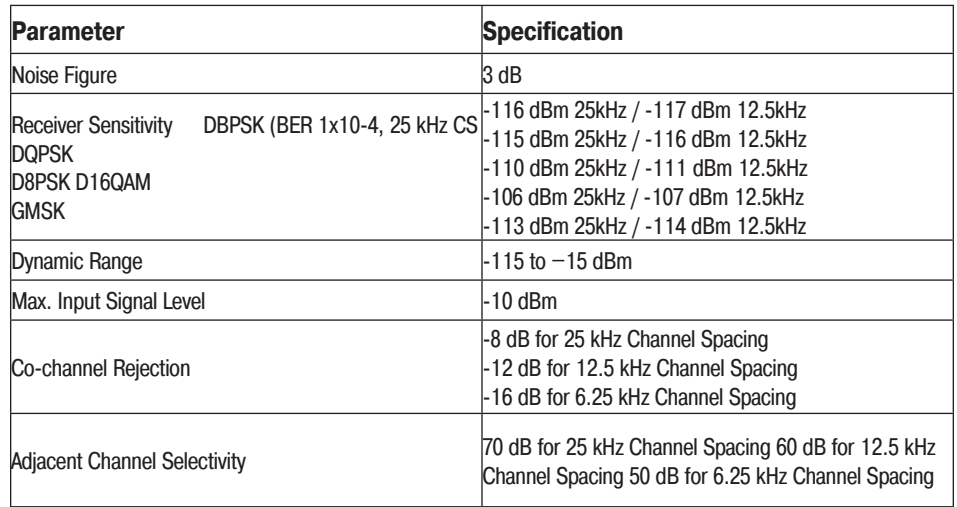

## **Compliance**

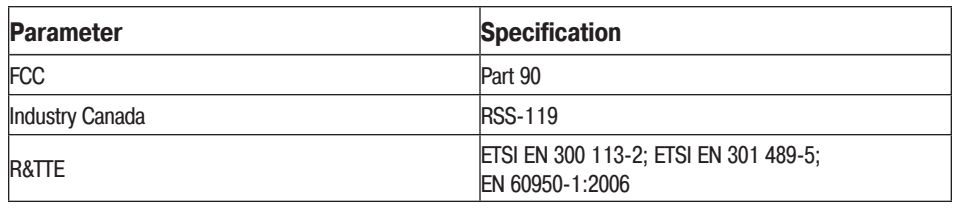

## **Connector Specifications**

#### **DB15 Connector**

This provides DB15 connectivity for the HPT404BT with a DB9 for connection to a PC/CE Device for configuration.

This connector provides DB15 connectivity for the HPT404BT with DTE. About using and configuration RS-485 please contact JAVAD GNSS support.

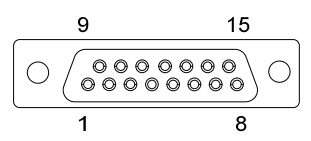

#### **Figure 13. DB15**

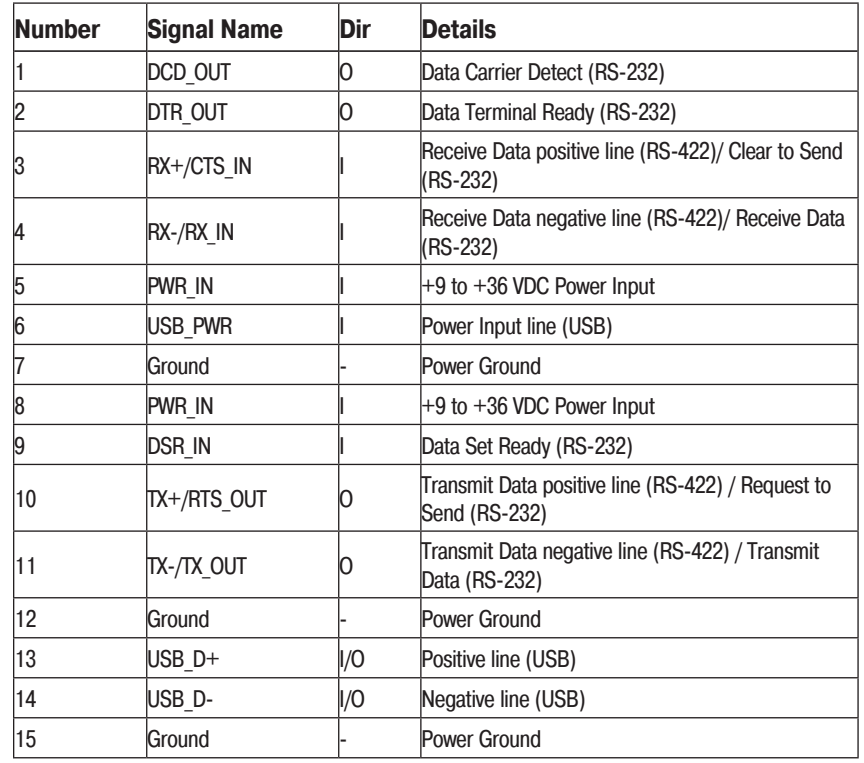

## **External Antenna RF Connector**

The external antenna connector type is a TNC RF connector AEP Connectors p/n 6001-7051-003.

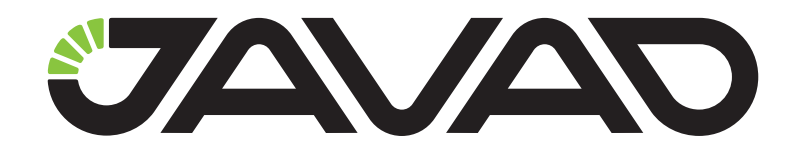

900 Rock Avenue, San Jose, CA 95131, USA

> Phone: +1(408)770-1770 Fax : +1(408)770-1799

www.javad.com All rights reserved © JAVAD GNSS, Inc., 2017